## **Citrix Netscaler RADIUS Monitor and RADIUS Load Balancer**

#### **Contents**

- 1 Introduction
- 2 Prerequisites
- 3 Baseline
- 4 Swivel Configuration
- 5 Netscaler Configuration
	- ♦ 5.1 Create a Swivel Radius Monitor
	- ♦ 5.2 Create Entries for the Swivel RADIUS Servers 5.3 Create a Swivel Load Balance Service Group ♦
	- ◊ 5.3.1 Add the Monitor to the Load Balance Server Group 5.4 Create A Virtual Server ♦
		- ◊ 5.4.1 Add the Service Group to the Virtual Server
		- ◊ 5.4.2 Add the Method to the Virtual Server
	- ◆ 5.5 Netscaler RADIUS configuration
- 6 Testing
- 7 Known Issues • 8 Troubleshooting

# **Introduction**

Citrix 10.5 allows the RADIUS to be monitored and load balanced in a number of ways. Earlier versions such as 10.1 also have this capability but have different configuration screens.

Where Swivel Single Channel Sessions (TURing, Pinpad), and SMS by On Demand Authentication and Mobile Provision Codes, it is expected that Appliance Synchronisation will also be used.

# **Prerequisites**

Swivel HA solution

Netscaler 10.x

## **Baseline**

Swivel 3.10.3

Netscaler 10.5

# **Swivel Configuration**

The Swivel servers should be setup as indicated in the integration guide.

Configure a RADIUS NAS entry for the Netscaler SNIP interface, see RADIUS Configuration

Optionally set **Authenticate non-user with just password:** to Yes and configure a non Swivel user with a static password, see RADIUS Static Password.

# **Netscaler Configuration**

The Netscaler Configuration should be setup and tested to be working before attempting these steps.

## **Create a Swivel Radius Monitor**

On the Netscaler Administration console Configutration Tab select Traffic management/Load Balancing/**Monitors**, then Add Expand the Special Parameters and add **Response Codes** to 3 for Access Reject and add 2 for Access Accept Set **Username** to an appropriate test user Set **Password** to the required value if Authenticate non-user with just password if authenticate non Swivel user is used (or random if not) Set **RADIUS Key** to the value for the Swivel RADIUS NAS Leave other settings as default Click Create to create the Monitor

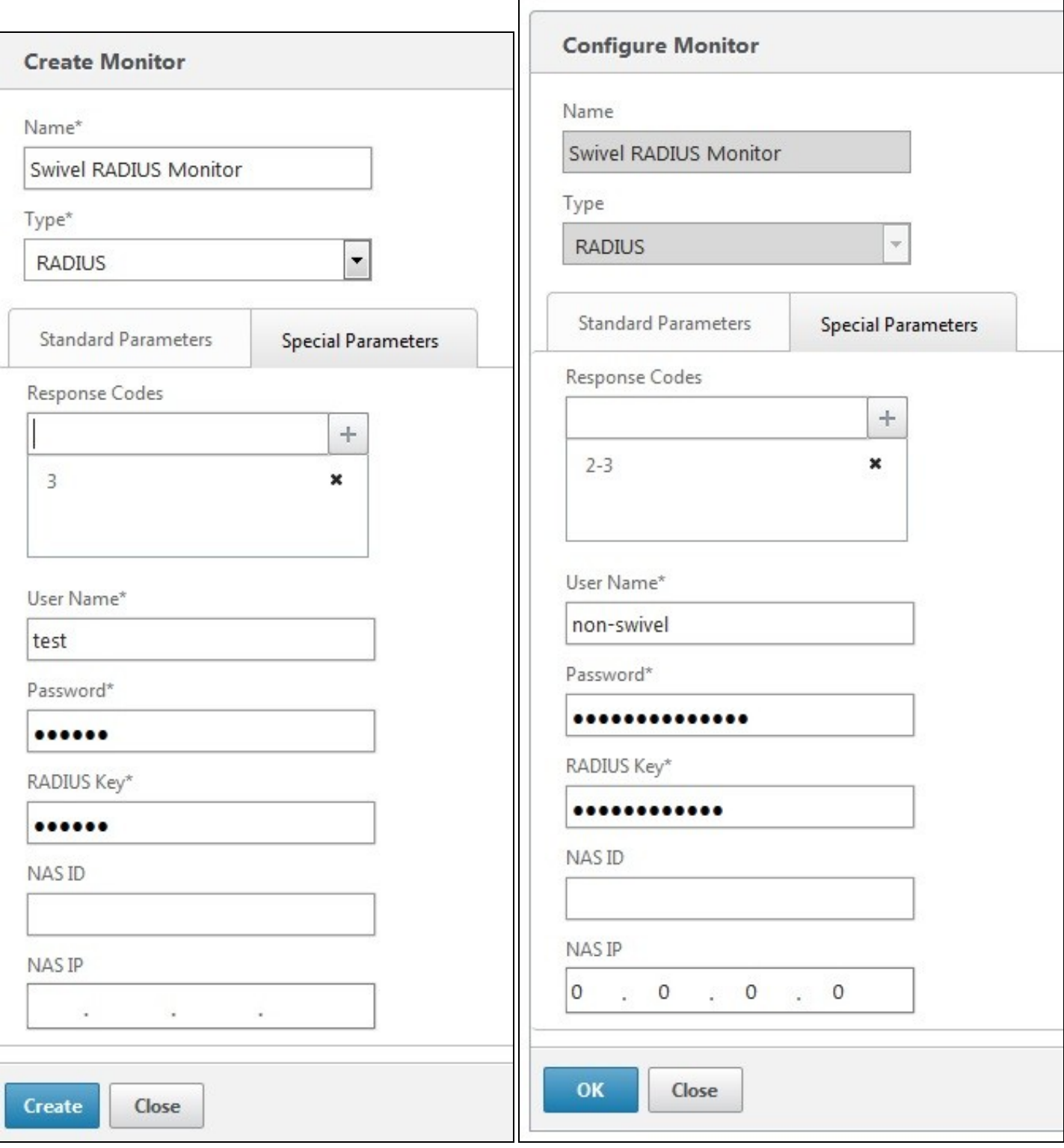

The Monitor should appear in the list.

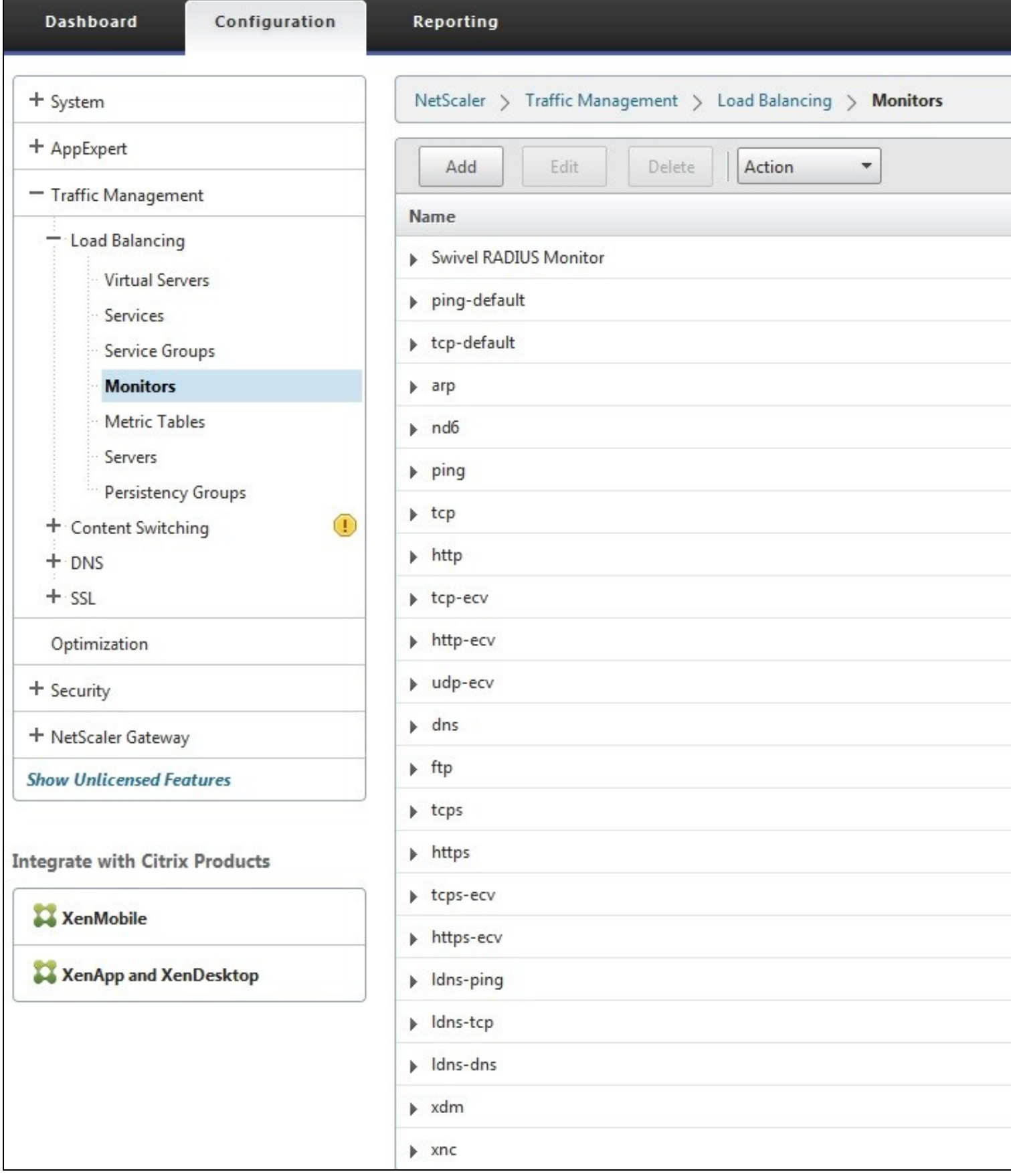

## **Create Entries for the Swivel RADIUS Servers**

On the Netscaler Administration console Configutration Tab select Traffic management/Load Balancing/**Servers**, then Add. Enter the details for each of the Swivel RADIUS servers. If the Swivel servers are already configured, then this step can be skipped over.

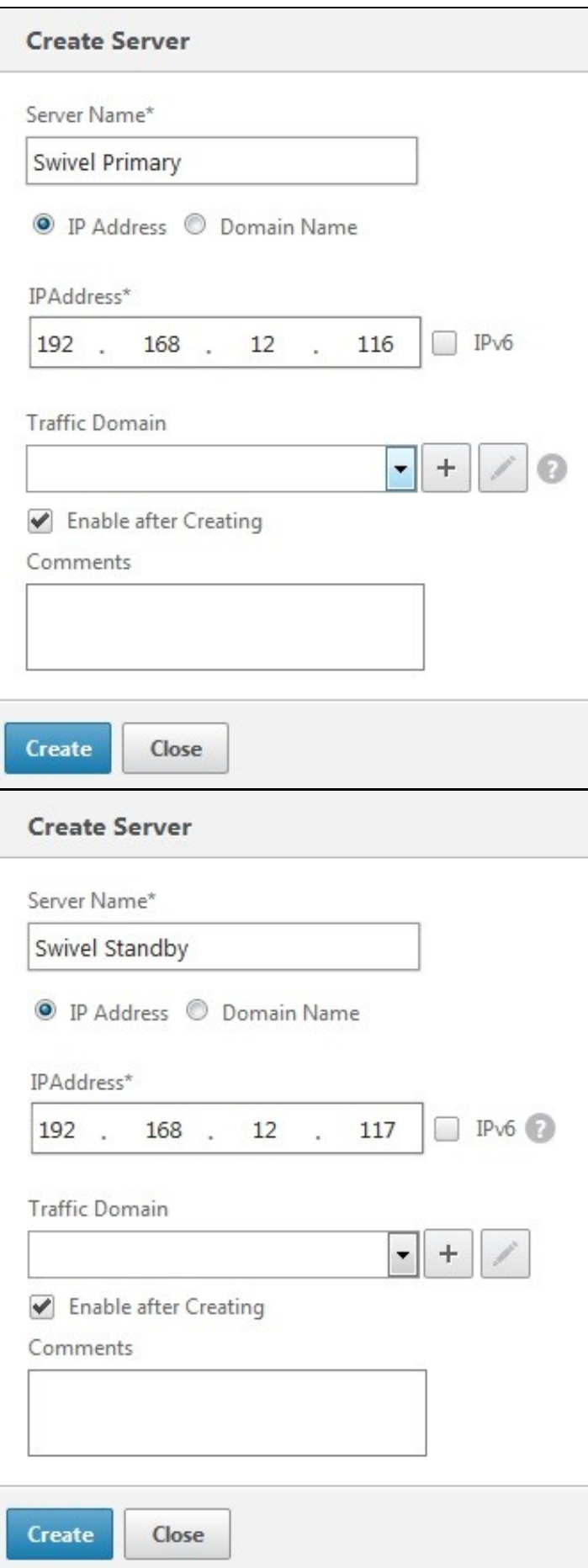

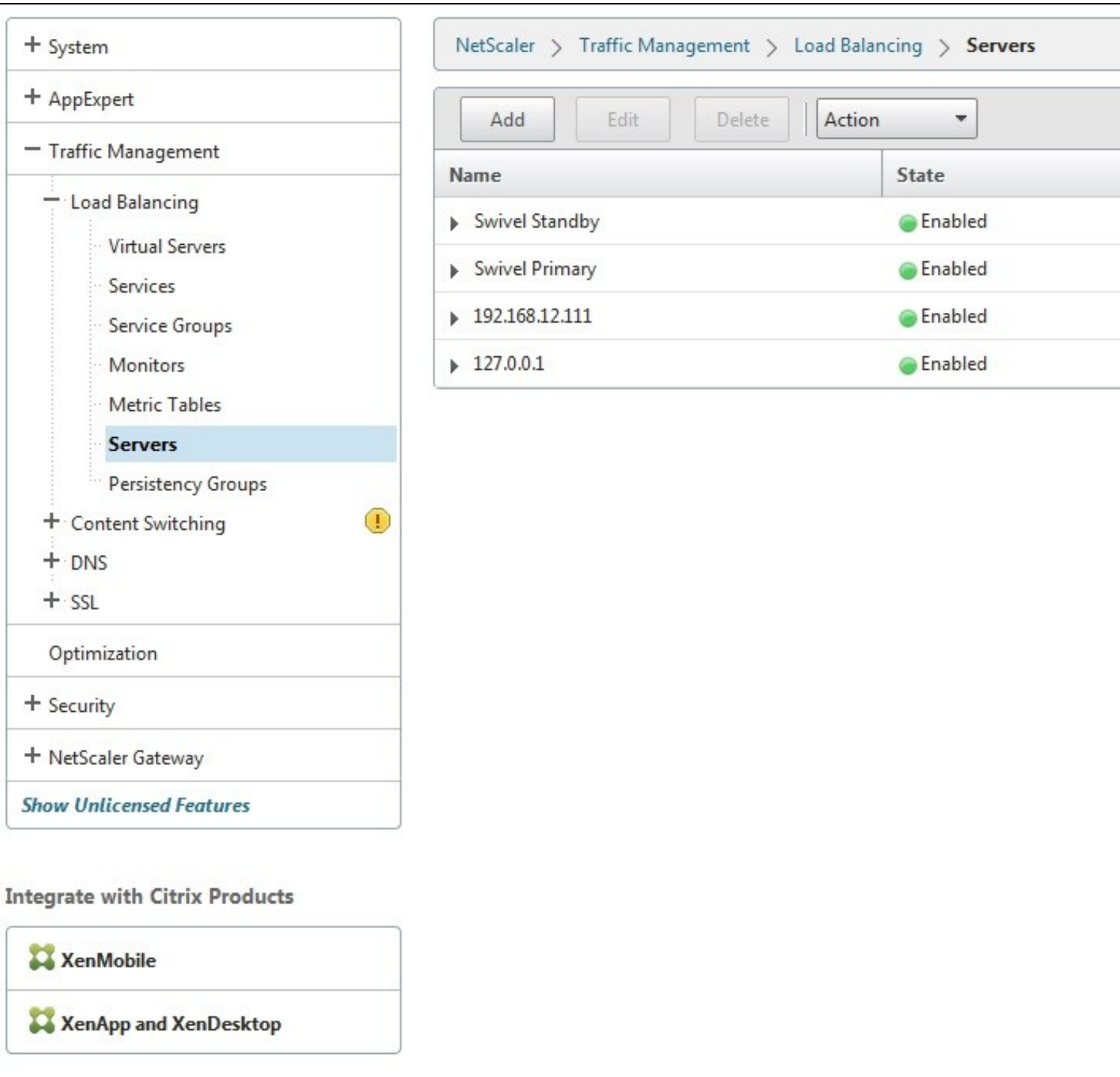

## **Create a Swivel Load Balance Service Group**

On the Netscaler Administration console Configutration Tab select Traffic management/Load Balancing/**Service Group**, then Add.

Enter the **Name**, **Protocol** RADIUS, then click OK, and

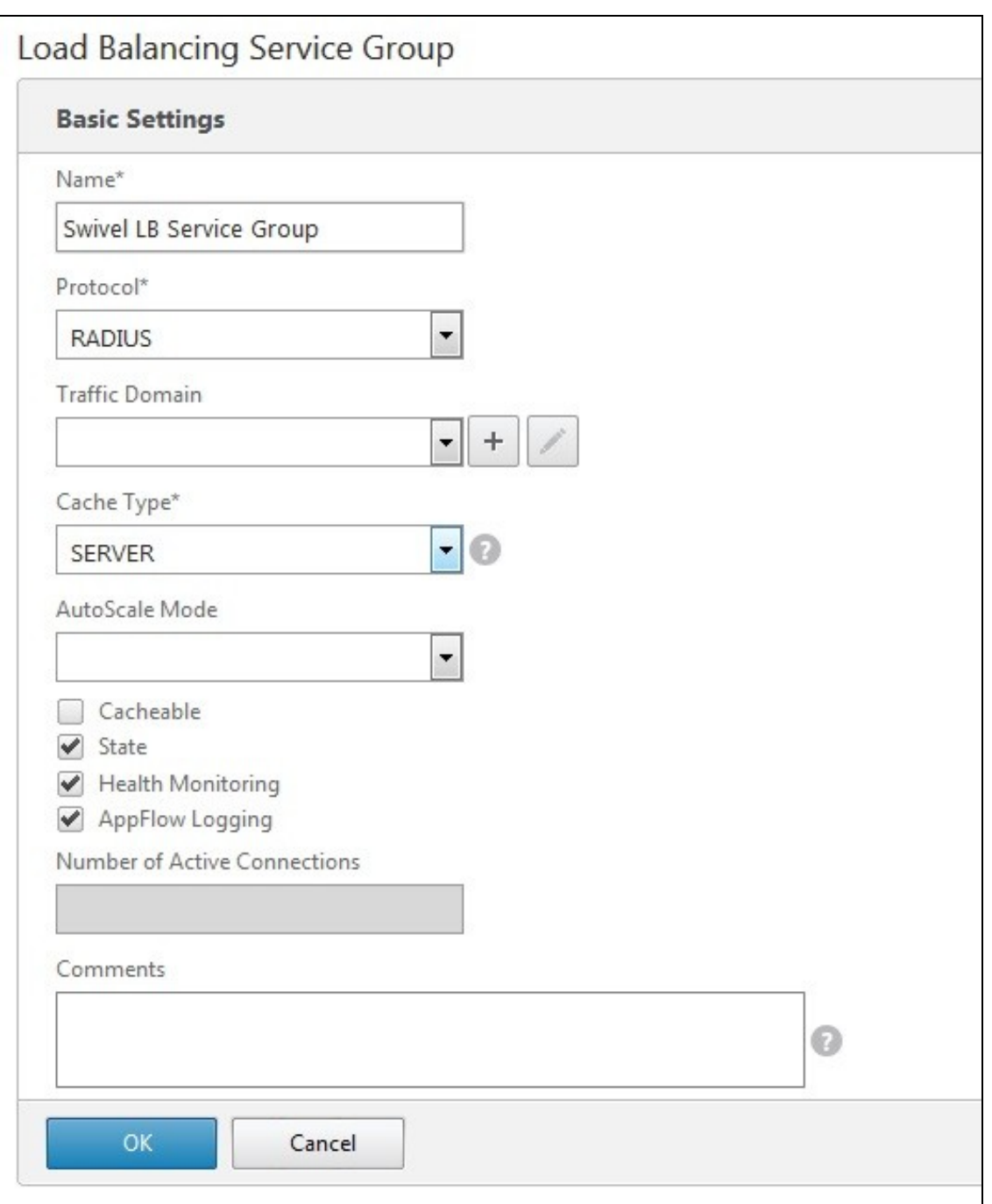

Click below the **Service Group members** to add members to the group, select the **Server Based** radio button to add in the Swivel RADIUS servers and enter **Port** 1812. Repeat for each Swivel server to be added.

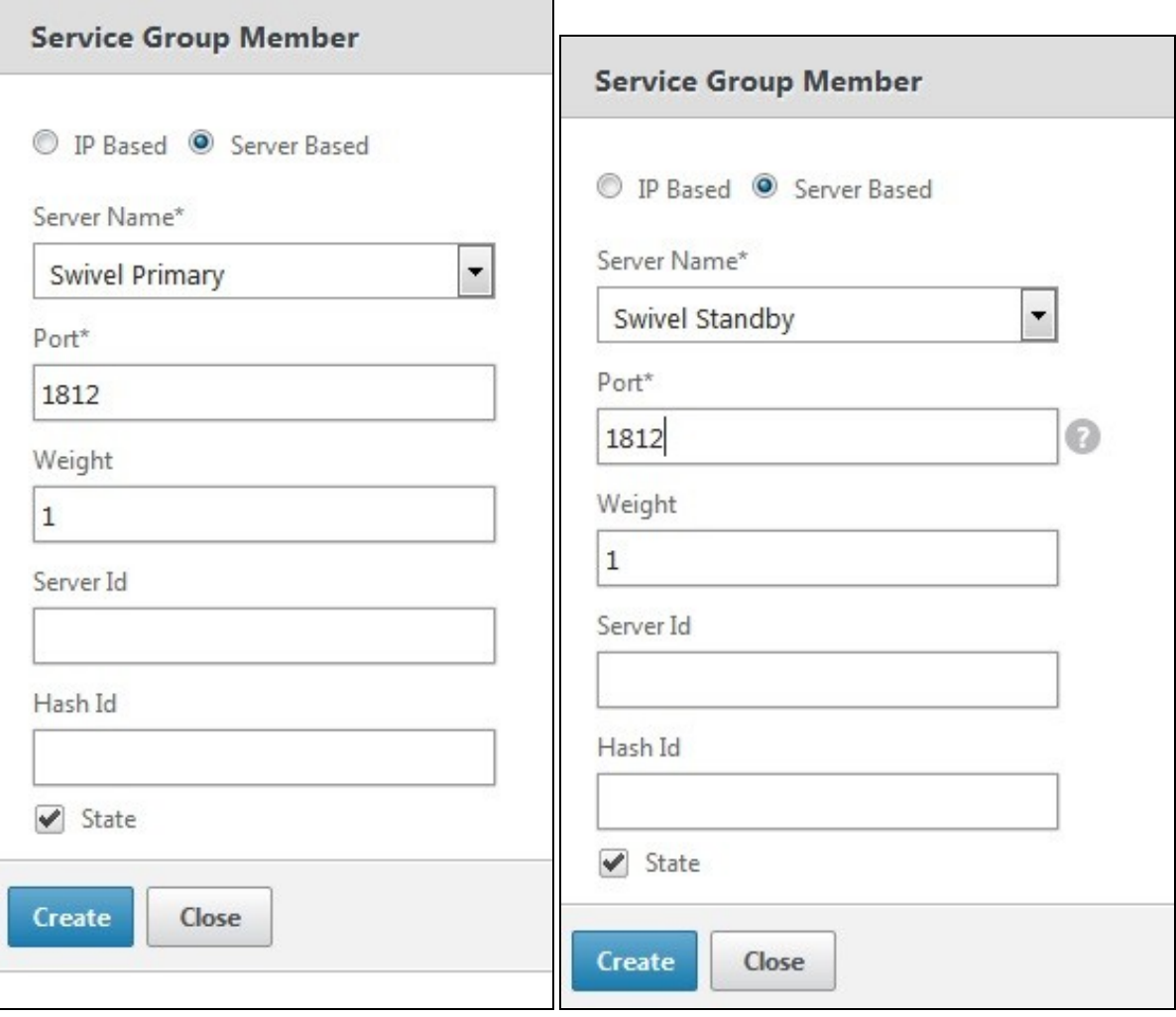

## **Add the Monitor to the Load Balance Server Group**

From the Right Handside select Monitor so it appears at the bottom then click it again to add the Swivel RADIUS Monitor.

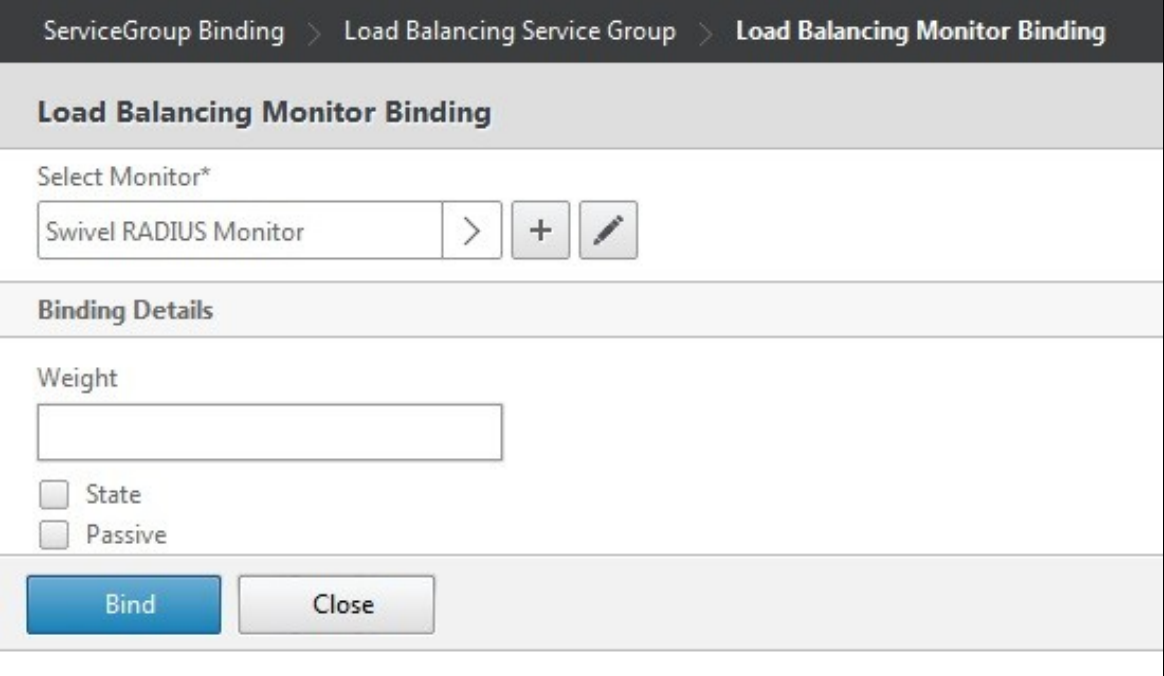

## **Create A Virtual Server**

On the Netscaler Administration console Configutration Tab select Traffic management/Load Balancing/**Virtual Servers**, then Add. Enter a **Name** for the Virtual Server **IP Address**, **Protocol** and **Port**.

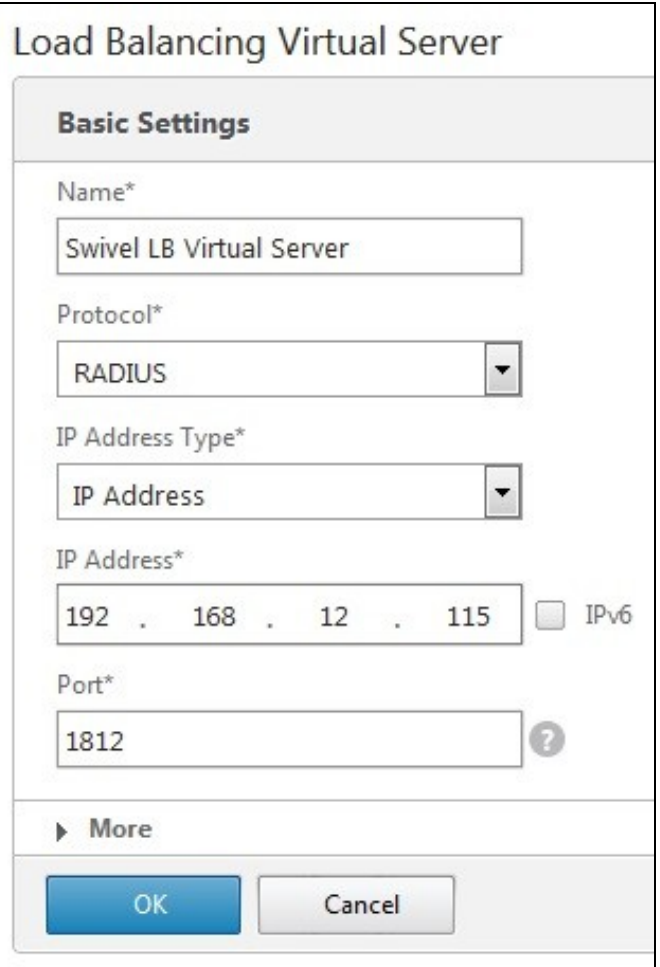

Click OK to create the entry

#### **Add the Service Group to the Virtual Server**

After configuring the Virtual Server, the Service section will appear, click on OK to bring up the **Service Group** on the right hand side.

# Load Balancing Virtual Server

#### **Basic Settings**

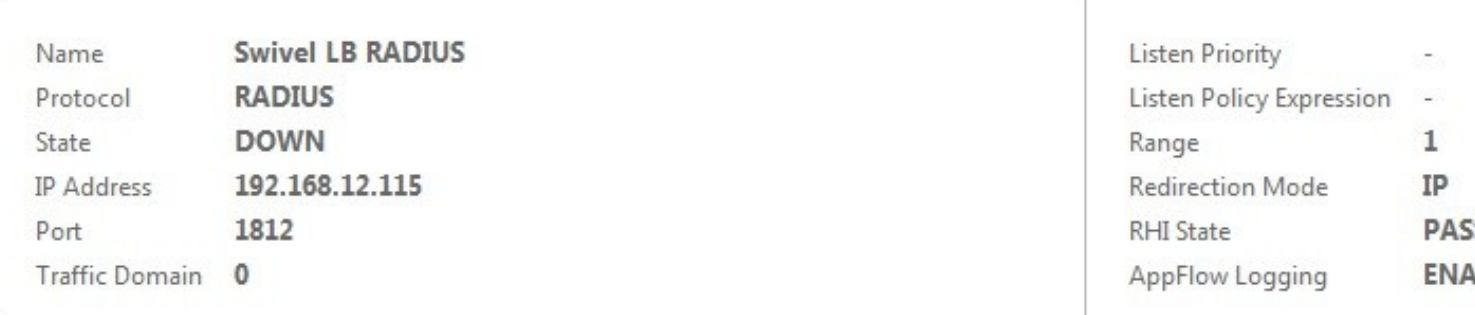

#### **Service**

No Load Balancing Virtual Server Service Binding

#### **Traffic Settings** Health Threshold  $\bf 0$ **Priority Queuing** OFF Client Idle Time-out 120 Sure Connect OFF Minimum Autoscale Members Down State Flush ENABLED  $\bf{0}$ Maximum Autoscale Members  $\circ$ ICMP Virtual Server Response **PASSIVE**

# **Service Group** No Load Balancing Virtual Server ServiceGroup Binding Done

Click on the Service Group, it will appear at the bottom allowing it to be seleceted, and then click on **Select Service Group Name** to choose the required service group created earlier.

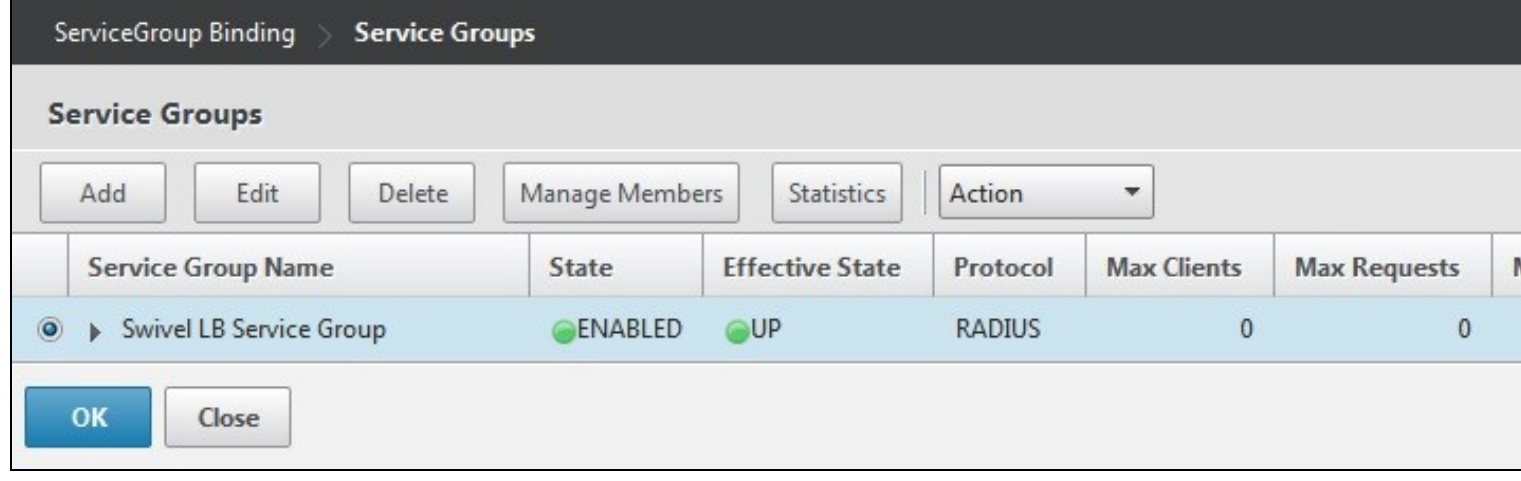

Then click **Bind**

#### **Add the Method to the Virtual Server**

Select Method and then from the **Load Balancing Method** drop down select **ROUNDROBIN** then click on OK.

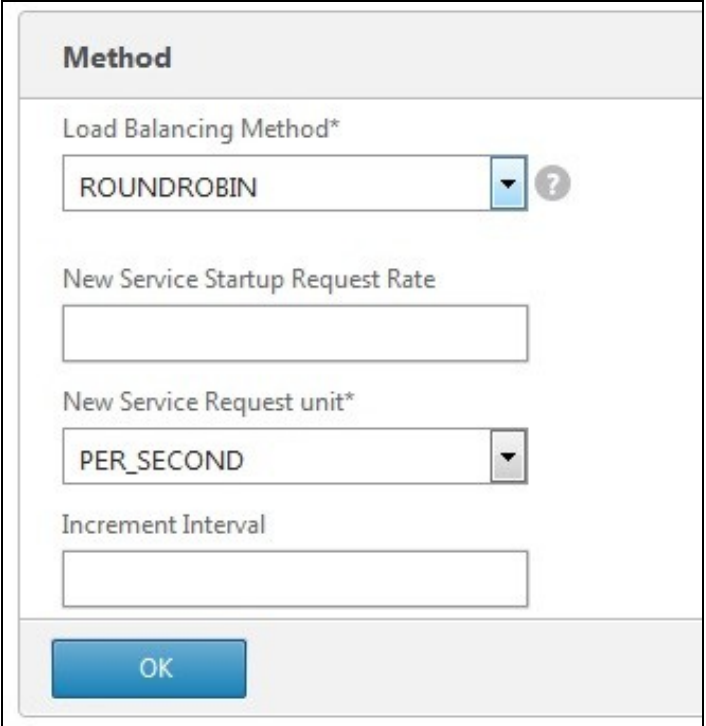

Click Done and the Virtual server should be created.

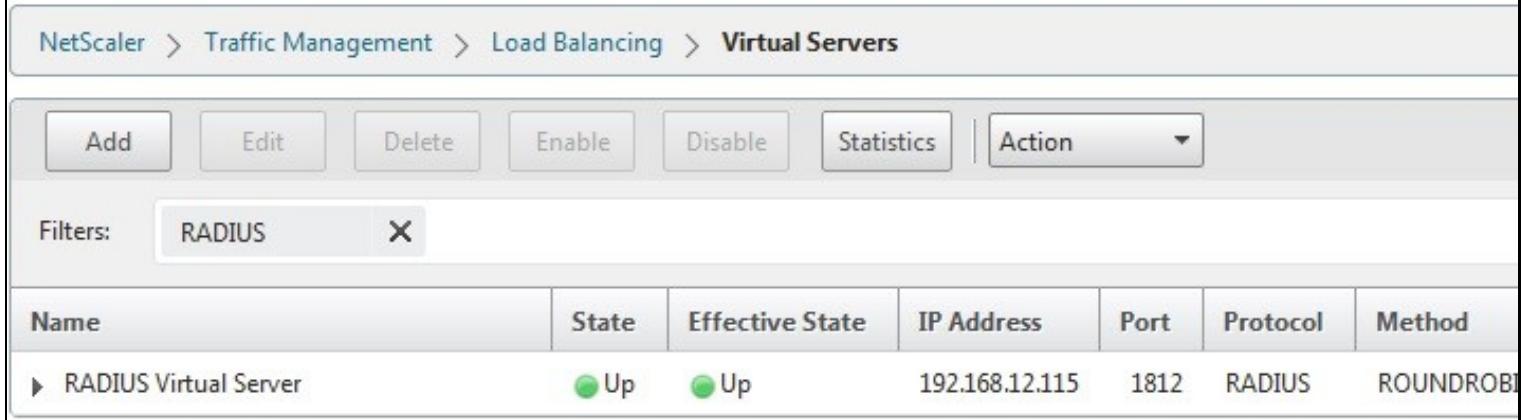

### **Netscaler RADIUS configuration**

The Netscaler can now be configured to use the new Virtual Server as its RADIUS servers following the original documentation.

# **Testing**

When functioing RADIUS entries will be seen in the Swivel RADIUS logs for each test.

Try RADIUS authentications and see which Swivel server that recieves them. Stopping one RADIUS server should indicate on the Virtual Servers that health is degraded, i.e. 50% for two servers.

## **Known Issues**

The load balancing can produce a large number of logs.

## **Troubleshooting**